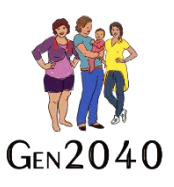

# Best Start Installation Guide for Medtech Evolution

# Pre-Installation Checklist:

To access the Best Start Assessment tools, you will need a license for Advanced Forms from Procon Limited. If you are running forms such as Patient Dashboard or the Appointment Scanner you have the Procon License. To confirm license status:

- 1. Select 'Help' tab
- 2. Click 'View License Details'
- 3. Select the 'Advanced Forms' tab
- 4. Check that PCON is ticked

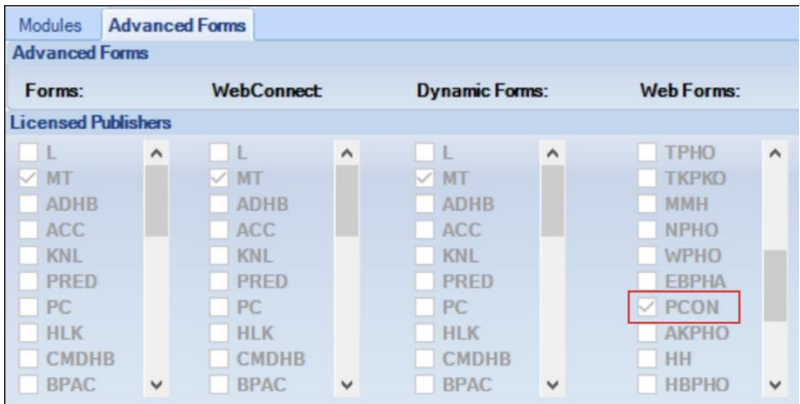

If you do not have this, please contact Medtech:

<https://medtechglobal.com/nz/contact-us-newzealand/>

If PCON license is available then proceed to 'Download'

#### Download:

- 1. Go to<https://www.procon.co.nz/beststart>
- 2. If you already have Best Start Pregnancy installed, select the 'Best Start Pēpi file'. If not select the 'Best Start Pregnancy' file. This includes Best Start Pēpi as well.
- 3. Right click the 'Download' and select 'save link as'
- 4. Save the file locally (somewhere easy to find)
- 5. Unzip the files

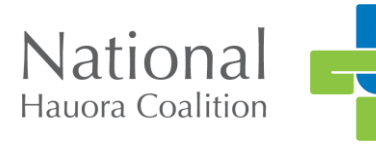

## Import the PRGS Screening Terms:

There is a new screening term used to record whether the patient is currently pregnant and if so, their date of LMP and EDD. If you already have PRGS screening term installed, or you have Best Start Pregnancy installed then skip this step.

- 1. Click Setup
- 2. Click Recall/Screening
- 3. Click Screening Terms
- 4. Select the Actions drop down and select import disc
- 5. Located the file 'PRGS Pregnancy Status.mtd within the extracted files and then select open
- 6. The message will come up "Screening retrieved from disc"
- 7. Click 'Ok'

#### Import the ZDEP Screening Terms:

There is a new screening term used to record the PHQ2 answers. If you already have the 'ZDEP' screening term installed or have Best Start Pregnancy Installed (or another screening term to record the PHQ2 outcome) you can skip this step.

- 1. Click Setup
- 2. Click Recall/Screening
- 3. Click Screening Terms
- 4. Select the Actions drop down and select import disc
- 5. Located the file 'ZDEP PHQ2 Screening.mtd' within the extracted files and then select open
- 6. The message will come up "Screening retrieved from disc"
- 7. Click 'Ok'

#### Import the new advanced form:

- 1. Select 'File' tab
- 2. Select 'Options'
- 3. Select 'Advanced Forms' then 'Advanced forms manager'
- 4. Select the 'Action' drop down and select 'Import form'

## Check the Concepts:

The form relies on a few concepts being correctly mapped, users should check that the following concepts are mapped to the screening terms that you use at your practice.

- 1.Click on Setup
- 2. Click on Advanced Forms
- 3. Click Concept Map
- 4. Change the publisher to 'Procon Limited'
- 5. Check the following concepts are mapped to the screening term used to record

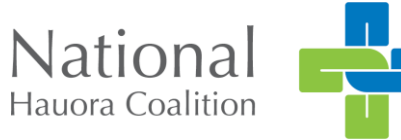

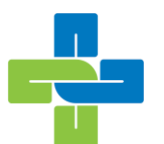

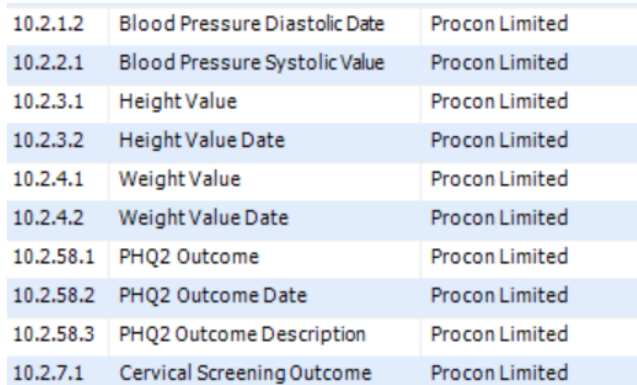

6. Double click the concept and check the screening code is correct 7. Click Ok

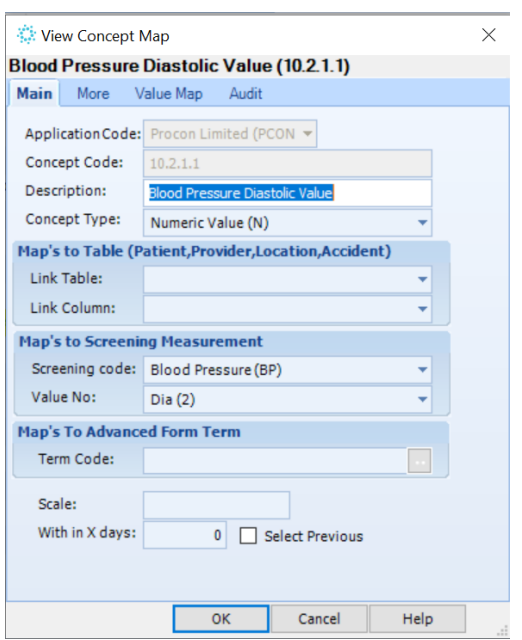

#### Authorise your practice:

With any patient on the palette, press [Shift] + [F3] to display a list of advanced forms and select Best Start Pregnancy or Best Start Pēpi

You will be prompted to enter an authorisation key, **install\$7412,** you will need to enter the authorisation key only once.

You will also need to select your PHO as your 'reporting group' for your practice.

## You're Done!

For training or ongoing support please email Gen2040@nhc.maori.nz

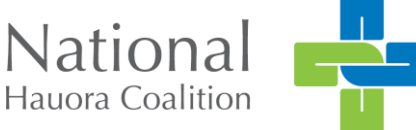